### **Beschriften der Namenskarten mit Ihrem Logo und Namen**

In der Word-Vorlage ist ein für den Druckbogen passendes Tabellen-Raster voreingestellt worden, dessen Zellen mit Logo, Namen und ggf. Unterzeilen gefüllt werden können. Je nach Ihren persönlichen Voreinstellungen und Formatierungen kann die Tabelle in Word unterschiedlich dargestellt werden, dennoch möchten wir Ihnen ein paar hilfreiche Tipps geben.

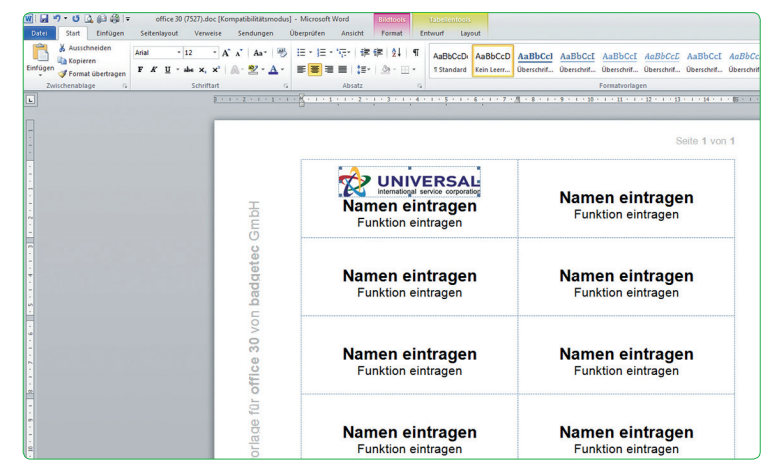

## **Rasterlinien einblenden**<br> **Rasterlinien einblenden**

Öffnen Sie die Word-Vorlage. Sie befinden sich in der ersten Tabellenzelle. Für eine bessere Orientierung können im Reiter Tabellentools > Layout über den Menüpunkt "Rasterlinien anzeigen" Rasterlinien der Tabelle einoder ausgeblendet werden. **Wir empfehlen die Rasterlinien einzublenden.**

#### **Logo einfügen und positionieren 2**

Fügen Sie über den Menüpunkt > Einfügen > Grafik/Bild/Foto das gewünschte Logo ein. **Verkleinern Sie die Grafik auf eine passende Größe.**

Um den **Abstand** nach oben oder unten anzupassen, ändern Sie einfach die Absatzabstände (unter Seitenlayout > Absatz > Abstand vor/nach). Erfahrene Anwender können mit den Bildtools das Logo weiter bearbeiten und positionieren, allen anderen Anwendern empfehlen wir die mittige Positionierung des Logos zu belassen.

#### **Textzeilen in der ersten Zelle einstellen 3**

Tragen Sie in der ersten Namenszeile den längsten Namen ein, wählen die gewünschte Schriftart und passen den Schriftgrad an. Sollten Sie keine Unterzeile benötigen, löschen Sie diese aus Ihrem Layout. **Wir empfehlen eine gut lesbare Schrift zu nehmen, z.B. Arial 16 pt.**

## **Tabellenzelle kopieren 4**

Kopieren Sie für jedes weitere Namensschild den gesamten Inhalt der ersten Tabellenzelle in die nächsten Zellen und geben dort den entsprechenden Namen ein.

#### **Zusätzliche Tabellen-Zeilen einfügen/löschen 5**

Platzieren Sie den Cursor in der letzen Zeile und fügen Sie über den Menüpunkt "Tabelle > einfügen > Zeile unterhalb" soviele Zeilen ein, wie Sie benötigen. Nicht benötigte Tabellenzeilen können Sie über den Menüpunkt "Tabellen > Löschen > Zeile" entfernen.

## **Namensschilder ausdrucken 6**

Jetzt können Sie Ihre Namensschilder auf den passenden **Derfect/CARD**® Druckbogen ausdrucken. Auf unseren Druckbogen finden Sie weitere Informationen über Druckeinstellungen.

# **Wir wünschen viel Erfolg!**